# **Introduction**

The Aruba AirMesh device is a multi-function, wireless mesh router capable of forming a wireless network with end-user devices, other AirMesh devices, and a wired network. The AirMesh device includes the following features:

- 1. Connecting to other AirMesh devices to form the backbone of a wireless mesh network;
- 2. Connecting to a wired network via an Ethernet connection
- 3. Serving as an Wi-Fi Access Point (AP) for end-user devices ;
- 4. Used as client device to connect to standard 802.11 networks.

When the above functions are properly configured, AirMesh devices form a wide-area wireless network that allows end-user devices located inside it to connect to the internet as well as each other, and offer a diverse set of services such as web browsing, file sharing, VOIP, and video streaming.

This document describes the most commonly used deployment procedures of AirMesh devices. These procedures include the following steps:

- 1. Initial setup through USB Console to set the management IP via the command-line interface;
- 2. Using WebUI to change host name.
- 3. Configuring a point-to-point network.
- 4. Troubleshooting a point-to-point network.
- 5. Building a four nodes mesh network.
- 6. Configuring an access network.
- 7. Configuring an AirMesh device as a client device.

### **Before You Begin**

- 1. Review the contents of your AirMesh device shipment to ensure that you have received the following:
	- Aruba AirMesh device with appropriate power cord and an USB console cable.
	- Aruba MeshOS 4.2 Quick Start Guide (this document).
	- Aruba MeshOS End User License Agreement

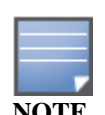

2. Read the Aruba Mesh OS End User License Agreement.

Check the customer support web site for the latest software upgrades and documentation upgrades: [https://support.](https://support/)arubanetworks.com.

# **Initial Setup through USB Console**

Aruba AirMesh device has a USB port serving as the console port. Before you connect a terminal or PC workstation running a terminal emulation program to the USB console port on the AirMesh device, you should download and install the USB to Console conversion software. For both Linux and Windows operating systems, Aruba has different USB to Console conversion software available from the Aruba website.

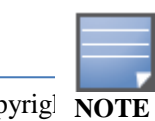

The USB Console port connection allows you to do the basic configurations that are required to connect the AirMesh

device to the network. You can use the WebUI for further configuration.

To run the basic configuration from a USB Console connection:

1. Configure the terminal communications settings according to the following table.

### Table 1: *Terminal Communication Settings*

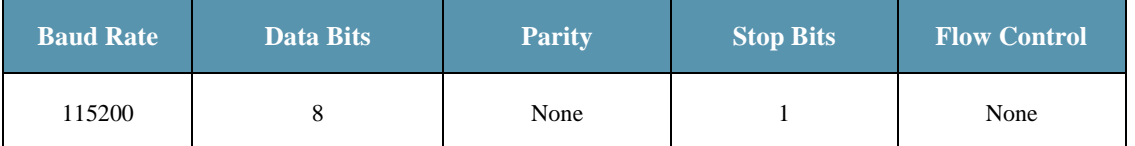

- 2. Connect your terminal or PC/workstation to the USB Console port on the AirMesh device using an USB cable.
- 3. Boot up the AirMesh device. Log into the AirMesh device using the default credentials, username:root and password:public. Then, enter "enable" to allow you into the **Privileged EXEC** mode. After logged in, you should see a screen similar to the following:

MSR1200-2b:56:2d login: root Password: Hello, Welcome to Aruba CLI > enable

#

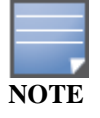

**Privileged EXEC** mode has commands to view configuration, run diagnostics, upgrade, restore factory default, and reboot the router.

4. Enter **CONFIGURATION** mode. Enter "configure terminal" in the **Privileged EXEC** mode to allow you into the **CONFIGURATION** mode.

# configure terminal

(config)#

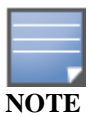

**CONFIGURATION** mode enables you to change configuration of the router.

5. Configuring the Management IP.

In factory default, the Management IP is the address of **interface vlan 1,** which is configured to obtain its IP address using DHCP. You need to manually reconfigure **interface vlan 1** to use static IP address.

Following commands must be used to configure the Management IP.

(config)#interface vlan 1

(config)# interface vlan 1

(config-vlan)# ip address 192.168.11.1/24

(config-vlan)# end

# write memory

After configuration, you can use the "show" command to verify the new Management IP address.

# show interface management

Interface Name: vlan 1, IP Address 192.168.11.1/24

# **Using WebUI to Change Hostname**

Before you use WebUI to configure the AirMesh device, you must ensure that the router can be accessed via Ethernet, and has been assigned the Management IP address.

You can connect a PC or workstation directly to the Ethernet port on the AirMesh device and connect to the Management IP address through a Web browser to change config.

## **Accessing the Web Interface**

- 1. Connect your PC or workstation to the Ethernet port on the AirMesh device.
- 2. On your PC or workstation, open a Web browser to https://[Management IP Address ]

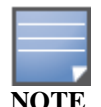

The WebUI requires Internet Explorer 6.0 or above with JavaScript enabled. Other browsers may work but with limited functionality and are therefore not supported. The optimal resolution is 1024 X 768 or above.

- 3. The AirMesh device contains a default server certificate. At the Security Alert, click Yes to proceed with the router.
- 4. At the WebUI login page, enter the default credentials username "root" and password "public".

# **Using WebUI to change the Hostname**

- 1. After login, navigate to the Basic Setting page.
- 2. Select the Host Name text field, and enter the new hostname.
- 3. Click the Apply Changes button to save the new hostname.

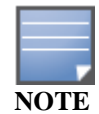

In WebUI, configuration changes are automatically saved after clicking the Apply Change button.

# **Configuring Point-to-Point Network**

The point-to-point network, i.e. single link, is the most basic configuration for AirMesh devices. In this section, we give you a step by step procedure to build a point-to-point network with two AirMesh devices.

Figure 1: *Point-to-Point Network*

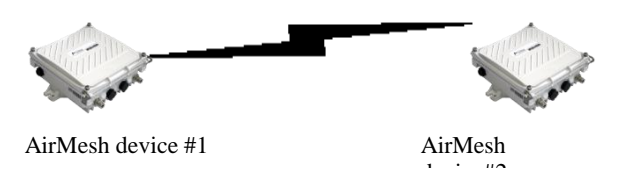

Followings are the basic information that is required for establishing the point-to-point network.

Table 2: *Required Information for the Point-to-Point Network*

| <b>Requirement</b>   | <b>Description</b>                                                                    |
|----------------------|---------------------------------------------------------------------------------------|
| <b>Management IP</b> | The IP address of the management interface, this IP address should be unique for each |

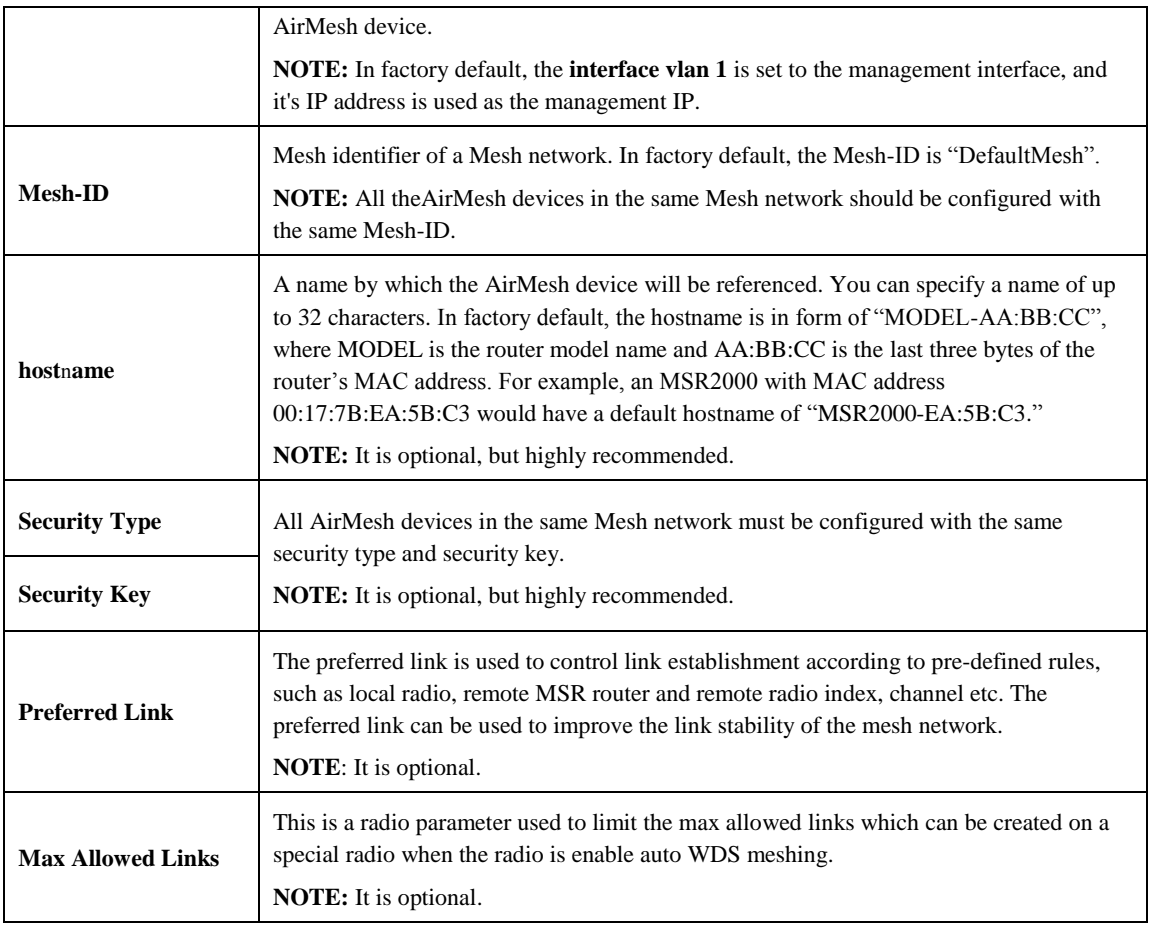

# **Sample Point-to-Point Network Configuration**

In order to establish a point-to-point mesh network as figure 1, the required configuration for each AirMesh device is summarized as following:

| <b>Configuration</b>    | <b>AirMesh Device #1</b>                                    | AirMesh device #2                                           |  |
|-------------------------|-------------------------------------------------------------|-------------------------------------------------------------|--|
| <b>Host Name</b>        | Node-1                                                      | Node-2                                                      |  |
| Mesh-ID                 | PtP-Mesh                                                    | PtP-Mesh                                                    |  |
| <b>Management IP</b>    | 192.168.11.1/24                                             | 192.168.11.2/24                                             |  |
| <b>Security Type</b>    | WPA2-PSK                                                    | WPA2-PSK                                                    |  |
| <b>Security Key</b>     | PointToPointMesh                                            | PointToPointMesh                                            |  |
|                         | Neighbor Host Name: Node-2                                  | Neighbor Host Name: Node-1                                  |  |
| <b>Preferred Link 0</b> | Preferred Radio: 1 (For MSR1200/<br><b>MSR2000/MSR4000)</b> | Preferred Radio: 1 (For MSR1200/<br><b>MSR2000/MSR4000)</b> |  |
|                         | $0$ (For MST200)                                            | $0$ (For MST200)                                            |  |
|                         | Preferred Channel: 149                                      | Preferred Channel: 149                                      |  |

Table 3: *sample point-to-point network configuration*

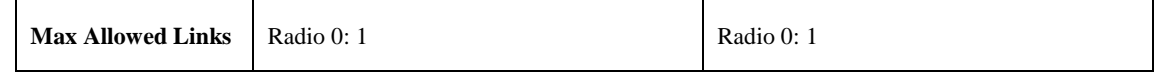

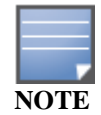

The above configuration should be done on each AirMesh device separately. For each MSR router, you should follow these steps.

## **Configuring Management IP Address**

Configure static Management IP address 192.168.11.1/24 on interface vlan **1** for AirMesh device#1, and 192.168.11.2/24 for AIrMesh device#2 using USB Console.

For detailed configuration steps, see "**Initial Setup through USB Console**" on page 1.

## **Configuring Hostname**

Configure hostname Node-1 for AirMesh device#1, and Node-2 for AirMesh device#2 using WebUI.

For detailed configuration steps, see "Using **WebUI to Change Hostname**" on page 3.

# **Configuring Mesh-ID**

The Mesh-ID identify the mesh network which the AirMesh devices to join to. This Mesh-ID should be different from any other Mesh networks that may be in the same general area. The two AirMesh devices should be configured with the same Mesh-ID "PtP-Mesh". AirMesh devices with different Mesh-ID will fail to mesh with each other.

To configure the Mesh-ID:

- 1. Login to the WebUI, navigate to the **Wireless Settings** > **Mesh** page.
- 2. In the **Basic** tab of the Mesh page, select the **Mesh Network ID** text field, and enter the new Mesh-ID "PtP-Mesh".
- 3. Click the **Apply Changes** button to save the new Mesh-ID.

## **Configuring Mesh Security**

AirMesh device supports a number of security types to secure mesh links, which include **Open WEP**, **Share WEP**, **WPA-PSK**, and **WPA2-PSK**.

Similar to configuration of Mesh-ID, configuring the mesh security requires the two AirMesh devices in the mesh network using the same type and key string. AirMesh devices with different security configuration will fail to mesh with each other.

As an example, you will be directed to use WPA2-PSK.

To configure the mesh security:

- 1. Login to the Web UI, navigate to the **Wireless Settings** > **Mesh** page.
- 2. In the **Security** tab of the **Mesh** page, select "WPA2" for **Security Type** field.
- 3. Select "WPA-PSK, ASCII Key" for the **WPA type** field.
- 4. Select the **PSK Key string** text field, and enter the key string "PointToPointMesh"
- 5. Click the **Apply Changes** button to save the new Security configuration.

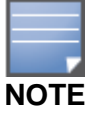

For WPA-PSK, the configuration steps are almost the same as WPA2-PSK. For Open-WEP and Share WEP, there need extra steps to add the pre-defined WEP keys. For detailed steps, see the "Mesh configuration" chapter in the *Aruba Mesh Router Web-based Configuration Guide*.

# **Configuring Preferred Link (Optional)**

Configuring preferred link is optional, but highly recommended.

The above steps have helped you to establish a basic mesh profile on each router. With the mesh profile, Node-1 and Node-2 can form a point-to-point link. But there is no control over which radio (0 or 1) on each router is specified for establishing the link. Although this level of control is not required, establishing links on specific radio on each MSR router can often improve the link stability of the mesh network.

Table 4: *Preferred link configuration*

| <b>Host Name</b>        | Node-1                                               | Node-2                                               |  |
|-------------------------|------------------------------------------------------|------------------------------------------------------|--|
| <b>Preferred Link 0</b> | Neighbor Host Name: Node-2                           | Neighbor Host Name: Node-1                           |  |
|                         | Preferred Radio: 1 (For MSR1200/<br>MSR2000/MSR4000) | Preferred Radio: 1 (For MSR1200/<br>MSR2000/MSR4000) |  |
|                         | 0 (For MST200)                                       | 0 (For MST200)                                       |  |
|                         | Preferred Channel: 149                               | Preferred Channel: 149                               |  |

As an example, you will be directed to configure preferred link 0 on AirMesh device #1.

To configure the preferred link:

- 1. Login to the Web UI, navigate to the **Wireless Settings** > **Mesh** page.
- 2. In the **Preferred Links** tab of the **Mesh** page, click **Create Preferred Link** button, and enter the Create Preferred Link page
- 3. In the **Create Preferred Link** page, choose "0" for the Link Index, and click **Create Preferred Link** button to enter **Configure Preferred Link** page for link 0.
- 4. In the **Configure Preferred Link** page, choose the radio button for **Host Name** and specify the Host Name to be Node-2 (or Node-1 if you are configuring AirMesh device #2).
- 5. In the Configure Preferred Link page, if your AirMesh device is MSR1200/MSR2000/ MSR4000, choose **Preferred Radio** to be "1". If your AirMesh device is MST200, choose **Preferred Radio** to be "0".

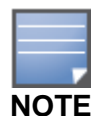

Configuring the Preferred Radio to "0" or "1" means that the preferred link 0 will be applied on the Radio 0 or 1 of current AirMesh device.

6. Click the **Apply Changes** button to save the new preferred link configuration.

## **Limiting the Max Allowed Links and Enable Auto WDS Meshing on Radio**

After executing the above steps, you have configured a mesh profile for each router in the mesh network and they are now capable of meshing. In order to create mesh links on mesh router, you should select specific radio to set the maximum allowed links and enable auto wds meshing on this radio.

In factory default, the Auto WDS Meshing is enabled on radio 1 for MSR1200/MSR2000/ MSR4000, and is enabled on radio 0 for MST2000. If Auto WDS Meshing is enabled on a radio, the default Max Allowed Links is configured to 4.

As an example, you will be directed to allow 1 link on radio 1. You can customize this based on your deployment and also based on the device type

To configure the Max Allowed Links and enable Auto WDS Meshing:

1. Login to the WebUI, navigate to the **Wireless Settings** > Radio page.

- 2. Click the **Radio 1** link to navigate to the **Basic** tab page of radio configuration for radio 1.
- 3. Click the **Backhaul** tab to navigate to the **Backhaul** tab page of radio configuration for radio 0.
- 4. Select **Enable Auto WDS Meshing** checkbox, and enter "1" for **Max Allowed Links** field.
- 5. Click the **Apply Changes** button to save these changes. .

# **Troubleshooting Point-to-Point Network**

During the configuration or staging of a mesh network it is possible that you could have some issues with forming mesh links between the nodes or other setup issues. Some of the common reasons for this include:

- Configuring a different Mesh-ID on the two nodes.
- **Mismatch in the mesh security configured on the two nodes.**
- Radio on either of the nodes is down
- Auto WDS is disabled on a radio

In this section, you will be directed to use a series of troubleshooting procedure to figure out the reason for the downed link and fix it. These procedures include:

- Checking active links on each node.
- Verifying mesh configuration on each node.
- Getting device list within same Mesh-ID
- Getting radio status of each radio on each node
- Getting neighbor nodes
- Help to align antenna in real deployment

### **Checking Active Links on Each Node**

Before you do any troubleshooting, you should get active links on each node and check whether these active links are what you expect.

To get active links on a AirMesh device:

- 1. Login to the WebUI, navigate to the **Troubleshooting** > **Tools** page.
- 2. In the **RF Management** field, select "Active Links" from the dropdown list.
- 3. Click the **Execute** button on the right-side corresponding to the **RF Management** field to get the active links information.
- 4. The result will be displayed on the bottom of the page. If there is no active link on this node, the display area is blank.

Figure 2 gives an example and shows the active links on AirMesh device "Node-1" by executing the above steps.

Figure 2: *Getting the active links information on Node-1*

Radio 1 Wireless mode:na, Wireless channel:165 Link 0: Peer hostname: Node-2, Peer radio index: 1, Peer MAC: 00:17:7b:2a:6c:58, Local role: ap, Local interface name: dot11radio 0/wds 0, Local IP: 21.171.22.129, Peer IP: 21.171.22.130, Link state: physical up, Physical up time: 0:1:26, Data rate: 130M, RSSI: 92, SNR: 92, Input rate: 2.87 Kbps, Output rate: 14.48 Kbps.

From figure 2, you see that an active link is formed on Radio 1 of Node-1, which works on "na" mode and uses channel 165. The "Link 0" indicates that an active link with index 0 is formed between the radio 1 of Node-1 and radio 1 of Node-2.

The active links on AirMesh device Node-2 are shown in figure 3.

Figure 3: *Getting the active links information on Node-2*

Radio 1 Wireless mode:na, Wireless channel:165 Link 0: Peer hostname: Node-1, Peer radio index: 1, Peer MAC: 00:17:7b:2b:56:2e, Local role: sta, Local interface name: dot11radio 0/wds 7, Local IP: 21.171.22.130, Peer IP: 21.171.22.129, Link state: physical up, Physical up time: 0:1:59, Data rate: 19M, RSSI: 91, SNR: 91, Input rate: 19.21 Kbps, Output rate: 0.09 Kbps.

### **Verifying Mesh Configuration on Each Node**

To verify that the mesh configuration on each node is the same as desired.

- 1. Login to the WebUI, navigate to the **Troubleshooting** > **Tools** page.
- 2. In the **Basic** field, select "Running Configuration" from the dropdown list.
- 3. Click the **Execute** button on the right-side corresponding to the **Basic** field to get the running configuration of the MSR router.
- 4. The running configuration will be displayed on the bottom of the page. In the running configuration, find the mesh part and verify the configuration as following:

Figure 4: *The mesh configuration on Node-1*

# … mesh neighbor-list authentication open key-management wpa2 psk ascii PointToPointMesh mesh-id PtP-Mesh neighbor-list-type inactive preferred-link 0 neighbor host Node-2 preferred radio 1…

# **Getting Device List within Same Mesh-ID**

You can get the device list which has the same Mesh-ID as the current node. This will give you information on the AirMesh devices that have formed links with the current node. From the device list on each node, you can get the connectivity relationship among all the nodes.

To get the device list in the same Mesh-ID

- 1. Login to the WebUI, navigate to the **Troubleshooting** > **Tools** page.
- 2. In the **Basic** field, select "Mesh Node List" from the dropdown list.
- 3. Click the **Execute** button on the right-side corresponding to the **Basic** field to get all the devices with the same mesh-id as current node.

Figure 5 : *Device List of Node-1*

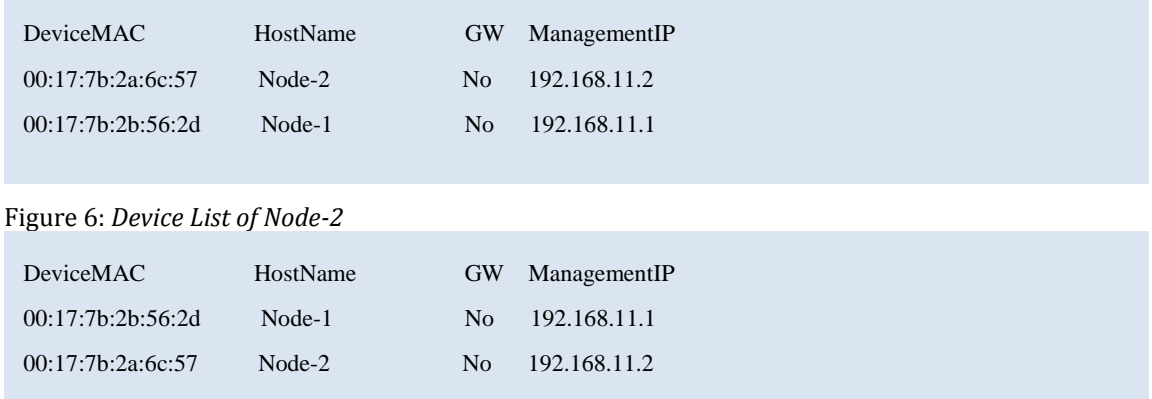

From the above figures, you see that the Node-1 and Node-2 are configured with the same mesh profile and in the same network.

## **Getting Radio Status of Each Radio**

After following the steps listed before, it is possible that some MSR router did not form links as planned. To troubleshoot this problem you can check the radio status of these AirMesh devices and find the reason.

To get the radio status of each radio

- 1. Login to the WebUI, navigate to the **Troubleshooting** > **Tools** page.
- 2. In the **Radio** field, select "Admin Status" and "Radio index 0/1/2/3" from the dropdown list.

3. Click the **Execute** button on the right-side corresponding to the Radio field to get the Radio # status on current node.

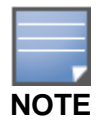

The same steps should be applied to check the radio status on each radio of these AirMesh devices.

Figure 7: *Radio 1's status on Node-1*

Interface radio 1 status Max Auto Wds: 1 Distance: 0, Country or Regulatory Code: US Mac Address: 00:17:7b:2b:56:2e Admin Status: up, Physical Status: up Configured HWmode: na, Configured Channel: 165 Operating HWmode: na, Operating Channel: 165 Admission State: 1, Tx Power: 12dbm Radio Card Vendor: WNC, Radio Card Type: DNMA-92 Input Packets 3810397, Bytes 1052082799, Dropped 0, Multicast Packets 422 Input Errors 0, Fifo Error 0 Input Rate 571.77 Kbps Output Packets 115253, Bytes 12343666, Dropped 3454 Output Errors 74448 Output Rate 0.00 Kbps Collisions 0 Up/Down Counter 0

After gotten the above result on each radio, you should check the following items:

- 1. Firstly, you should check **Admin Status** and **Physical Status** to ensure that the radio is "UP". If both the **Admin Status** and **Physical Status** are "UP", the radio is UP, other the radio is "DOWN".
- 2. Secondly, you should check **Configured HWmode** and **Operation HWmode** to ensure that the **HWmode** is what you have planned.
- 3. Thirdly, you should check whether the radio is working on **Auto WDS Meshing** mode, if the **Max Auto Wds** appears in the return status, the radio is working on **Auto WDS meshing** mode, otherwise not.
- 4. Lastly, you should check whether the configured **Max Auto Wds** number is right.

### **Getting Neighbor AirMesh Devices**

If the mesh links between a given set of routers still does not come up, run the following diagnostic problems to resolve the issue.

To get all the neighbor AirMesh devices around a specific router, you need to do:

- 1. Login to the WebUI, navigate to the **Troubleshooting** > **Tools** page.
- 2. In the **RF Management** field, select "Neighboring Nodes".
- 3. Click the **Execute** button on the right-side corresponding to the RF Management field to get all the neighbor AirMesh devices around current node.

4. The result will be displayed at the bottom of the page.

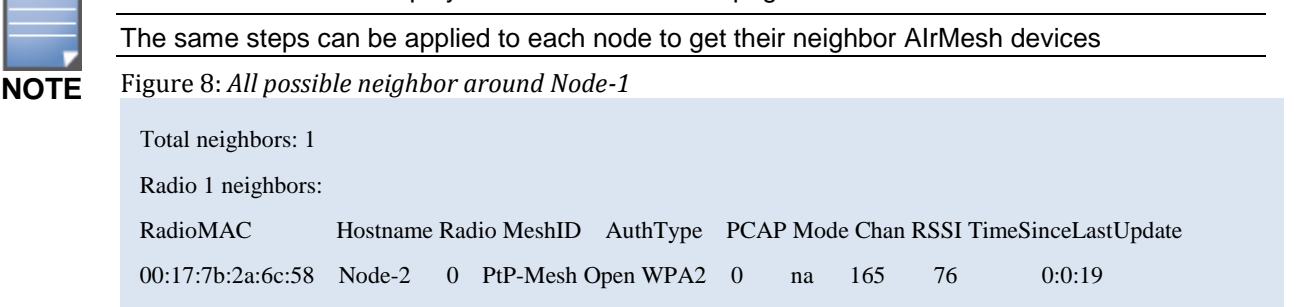

From figure 8, you see that there is one entry in the list. The radio 1 of Node-1 can hear Node-2. If there are other AirMesh devices in the same area, the neighbor list may include other AirMesh devices.

If a neighbor node which appears in current node's neighbor list does not establish a link with current node as planned, the possible reasons may be:

- 1. The neighbor node is not powered on properly.
- 2. The neighbor node is misconfigured.
- 3. The neighbor node's Mesh-ID is different. Check the Mesh-ID of the neighbor node that needs to form links with current node in the Mesh-ID column. If it is different, you should reconfigure a correct Mesh-ID on the expected neighbor node. For detailed steps, see "**Verifying Mesh Configuration on Each Node**" on page 8.
- 4. The neighbor node's mesh security is misconfigured, which include the security type and key string. If this is different, you should reconfigure the security on the expected node. For detailed steps, see "**Verifying Mesh Configuration on Each Node**" on page 8.
- 5. The neighbor radio has reached link limit. Check the **PCAP** column in the neighbor list. If it is 0, then the neighbor radio has already formed all the links that it can.

In the above example, the max auto wds on radio 1 has been set to 1 for Node-1 and Node-2. After an active link is formed between the two nodes, the PCAP is "0".

- 6. The signal strength from the neighbor node is too weak. This can be checked from the RSSI or column of the neighbor list. If the RSSI value is less than 15, the link will not form.
- 7. The node is too far away or the antenna is misaligned.
- 8. The interference in the area is too strong.

## **Help to align antenna in real deployment**

Sometimes two AirMesh devices which will form a link as planned may be far from each other in a real deployment. In such situation, it is very difficult to adjust the antennas to get higher RSSI on radios. An antenna alignment tool is very helpful to this. The AirMesh device provides you with a WebUI based antenna alignment tool which can be used to align antennas to get better RSSI.

To run the antenna alignment:

- 1. Login to the WebUI, navigate to the **Troubleshooting** > **Tools** page.
- 2. In the **RF Management** field, select "Neighboring Nodes".
- 3. Click the **Execute** button on the right-side corresponding to the **RF Managemen**t field to get all neighbor AirMesh devices around current node.
- 4. Check the result to find the matching AirMesh device and copy its mac address.
- 5. In the **Neighbor RSSI** field, select the **local radio** that the link will be formed on,past the copied MAC address to the **neighbor mac**, and enter sample times.
- 6. Click the **Execute** button on the right-side corresponding to the **Neighbor RSSI** field.
- 7. Current node begins to scan the RSSI of the neighbor radio corresponding to the copied MAC address, and continuously outputs the scanned RSSI value in the bottom of the page.
- 8. During scanning, you can adjust the antenna and watch the scanned RSSI. When you get the highest RSSI on some position, you can stop scanning. This is the best position to align the antenna.

# **Building a Four Nodes Mesh Networks**

In this section, you will begin to build a larger mesh network with four AirMesh devices. The topology is shown as below:

![](_page_11_Figure_5.jpeg)

Figure 9: *Four Nodes Mesh Network* 

AirMesh device#4 AirMesh device#3

In this mesh network, four AirMesh devices are used to establish the mesh backhaul. Each AirMesh device will form mesh links with its two neighbors. AirMesh device#1 will act as a gateway node to connect to the intranet/internet. Thus stations connected to the mesh network can access the outside intranet/internet or can be accessed by the outside stations.

Followings are the basic information that is required for establishing the four nodes network. Except for the information for configuring Point-to-Point network, there also need additional information.

| <b>Requirement</b>   | <b>Description</b>                                                                                                    |  |
|----------------------|----------------------------------------------------------------------------------------------------|--|
| <b>Management IP</b> | The IP address of the management interface, this IP address should be unique for each<br>AirMesh device.<br><b>NOTE:</b> In factory default, the <b>interface vlan 1</b> is set to the management interface, and<br>it's IP address is used as the management IP. |  |
| Mesh-ID              | Mesh identifier of the Mesh network. In factory default, the Mesh-ID is "DefaultMesh".<br><b>NOTE:</b> All the AirMesh devices in the same Mesh network should be configured with<br>the same Mesh-ID.                                                            |  |

Table 5: *Required Information for the Four Nodes network*

![](_page_12_Picture_260.jpeg)

# **Sample Four Nodes Network Configuration**

In order to establish the four nodes network as figure 9, the required configuration for each AirMesh device is summarized as following:

![](_page_12_Picture_261.jpeg)

Table 6: *Sample larger Mesh Network configuration*

![](_page_13_Picture_298.jpeg)

### **Configuring Management IP Address**

Configure static Management IP address 192.168.11.1/24 on interface vlan 1 for AirMesh device#1, 192.168.11.2/24 for AirMesh device#2, 192.168.11.3/24 for AirMesh device#3, and 192.168.11.4/24 for AirMesh device#4,using USB Console.

For detailed configuration steps, see "**Initial Setup through USB Console**" on page 1.

### **Configuring Hostname**

Configure hostname Node-1 for AirMesh device#1, Node-2 for AirMesh device#2, Node-3 for AirMesh device#3, and Node-4 for AirMesh device#4 using WebUI.

For detailed configuration steps, see "Using **WebUI to Change Hostname**" on page 3.

### **Configuring Mesh-ID**

Configure the Mesh-ID of each AirMesh device to "MeshNetwork".

For detailed configuration steps to configure the Mesh-ID, see section "**Configure Mesh-ID**" in chapter "**Configuring Point-to-Point Network**" on page 5.

### **Configuring Mesh Security**

Configure the mesh security with security type WPA2-PSK and security key "MeshNetworkKey".

For detailed configuration steps to configure mesh security, see section "**Configuring Mesh Security**" in chapter "**Configuring Point-to-Point Network**" on page 5.

### **Configuring Preferred Link**

You should create two preferred link indexed with 0 and 1 on each AirMesh device. The detailed configuration for preferred link 0 and preferred link 1 is shown in the following table.

Table 7: *Preferred Link configuration*

![](_page_13_Picture_299.jpeg)

![](_page_14_Picture_282.jpeg)

For detailed configuration steps to create each preferred link, see section "**Configuring Preferred Link**" in chapter "**Configuring Point-to-Point Network**" on page 6.

### **Limiting the Max Allowed Links and Enable Auto WDS Meshing on Radio**

For each AirMesh device, configure the max allowed links to 1 on radio 0 and 1, and select Enable AUTO WDS Meshing on radio 0 and 1.

In factory default, the radio 0 of MSR1200/MSR2000/MSR4000 works on accessing mode and the Auto WDS Meshing is disabled.

To limit the max allowed links and enable auto wds meshing on radio 0:

- 1. Login to the WebUI, navigate to the **Wireless Settings** > **BSS** page.
- 2. Click the checkbox before each BSS name to select all the created BSS
- 3. Click the **Delete Selected BSS** button to delete all created BSS.
- 4. Navigate to the **Wireless Setting** > **Radio** page.
- 5. Click the **Radio 0** link to navigate to the **Basic** tab page of radio configuration for radio 0.
- 6. Click the **Backhaul** tab to navigate to the **Backhaul** tab page of radio configuration for radio  $\Omega$
- 7. Select **Enable Auto WDS Meshing** checkbox, and enter "1" for **Max Allowed Links** field.
- 8. Click the **Apply Changes** button to save these changes. .

In factory default, the Auto WDS Meshing is enabled on radio 1 for MSR1200/MSR2000/ MSR4000. If Auto WDS Meshing is enabled on a radio, the default Max Allowed Links is configured to 4.

To limit the max allowed links and enable auto wds meshing on radio 0, you can refer to section "**Limiting the Max Allowed Links and Enable Auto WDS Meshing on Radio**" in chapter "**Configuring Point-to-Point Network**" on page 6.

### **Configuring Max Neighbor Distance on radio**

In factory default, the Max Neighbor Distance has not been set on each radio.

You should separately configure the Max Neighbor Distance on each radio. The detailed configuration for radio 0 and 1 is shown in the following table.

Table 8: *Max Neighbor Distance Configuration*

![](_page_14_Picture_283.jpeg)

![](_page_15_Picture_271.jpeg)

As an example, you will be directed to configure the Max Neighbor Distance on radio 0 of Node-1 to 1000.

To configure the Max Neighbor Distance:

- 1. Login to the WebUI, navigate to the **Wireless Settings** > **Radio** page.
- 2. Click the "Radio 0" link to navigate to the **Basic** tab page of radio configuration for radio 0.
- 3. Click the **Advance** tab to navigate to the **Advance** tab page of radio configuration for radio 0.
- 4. Select **Max Neighbor Distance** text field, and enter "1000".
- 5. Click the **Apply Changes** button at the bottom to save the new distance configuration on radio 0.

![](_page_15_Picture_8.jpeg)

For other radios on the same AirMesh device or radios on other AIrMesh devices, the same method can be applied to configure the Max Neighbor Distance.

### **Configuring Mode and Site-ID on Ethernet**

In factory default, the Mode has been set to "None", and Site-ID is unset on the Ethernet interface of each AirMesh device. The detailed configuration is shown in the following table.

![](_page_15_Picture_272.jpeg)

Table 9: *Mode and Site-ID configuration*

In this mesh network, you only need to configure the Mode and Site-ID on Node-1.

To configure the Mode and enable site-ID:

- 1. Login to the WebUI, navigate to the **Wired Settings** > **Ethernet** page.
- 2. Click the "Eth 0" link to navigate to the **Basic** tab page of Ethernet configuration for Ethernet interface 0.
- 3. Click the **IPv4** tab to navigate to the **IPv4** tab page of Ethernet configuration for Ethernet interface 0.
- 4. In the **Layer3 Service Mode** field, and select "Layer3 Gateway".
- 5. Click the **Apply Changes** button at the bottom to configure Gateway mode on Ethernet interface 0.
- 6. Click the **VLAN** tab to navigate to the **VLAN** tab page of Ethernet configuration for Ethernet interface 0.
- 7. Select **VPLM Site-ID** text field, and enter "1".
- 8. Click the **Apply Changes** button at the bottom to configure VPLM Site-ID on Ethernet interface 0.

### **Connecting the Mesh Network to Wired Network**

Connect the Ethernet port 0 of Node-1 to the wired network.

### **Validating the Four Nodes Network**

After you have followed the above steps to do configuration on each AirMesh device, you should save the configuration and reboot all the nodes.

Next, you should do some works to verify the links and network connectivity.

#### **Validating the mesh network links**

You can use the methods which are described in chapter "**Troubleshooting Point-to-Point Network** " on page 7 to check and verify all the links of the four nodes network.

#### **Validating the network connectivity**

You can login each router and validate the network connectivity by using the WebUI.

To validate the network connectivity

- 1. Login to the WebUI, navigate to the **Troubleshooting** > **Tools** page.
- 2. In the **Connectivity** field, select "Ping", and enter the management IP address of other AirMesh devices or the IP address of a station in the intranet or internet.
- 3. Click the **Execute** button on the right-side corresponding to the **Connectivity** field to check the connectivity to other nodes.

Figure 10: validating network connectivity

PING 192.168.11.2 (192.168.11.2) 56(84) bytes of data. 64 bytes from 192.168.11.2: icmp\_seq=1 ttl=64 time=5.89 ms 64 bytes from 192.168.11.2: icmp\_seq=2 ttl=64 time=1.38 ms 64 bytes from 192.168.11.2: icmp\_seq=3 ttl=64 time=20.8 ms 64 bytes from 192.168.11.2: icmp\_seq=4 ttl=64 time=0.912 ms --- 192.168.11.2 ping statistics ---

4 packets transmitted, 4 received, 0% packet loss, time 3004ms

rtt min/avg/max/mdev = 0.912/7.252/20.814/8.068 ms

# **Configuring an Access Network**

Besides the wireless mesh links, Aruba AirMesh devices can also provide wireless access for

wireless clients. In this section, you will be directed to build a wireless access network using four AirMesh devices to provide client access. The access network is shown as following.

![](_page_17_Figure_1.jpeg)

Figure 11: wireless access network

This access network is slightly different from the four nodes mesh network in chapter "**Building a Four nodes Network**" on page 12. One radio on each AIrMesh device is used to build mesh network, another radio on each AirMesh device is used to provide client access with a pre-defined SSID.

The information that is required for establish the mesh network is almost the same as what is described in table 5 of chapter" **Building a Four Nodes Network**" on page 12. There also need additional information to setup the wireless access network.

| <b>Requirement</b>                       | <b>Description</b>                                                                                                    |  |  |
|------------------------------------------|----------------------------------------------------------------------------------------------------|--|--|
| Wireless mode                            | Configure the wireless mode which the radio works on.                                                                                                    |  |  |
| <b>Channel</b>                           | Select the channel which the radio works on.                                                                                                    |  |  |
| <b>Access BSS</b>                        | Access BSS can be used to provide wireless access service. Each radio can support up to<br>16 access BSS and each access BSS is identified by the BSS index 0 to 15. |  |  |
| <b>SSID for access BSS</b>               | Define the SSID for specific access BSS                                                                                                    |  |  |
| <b>VLAN</b> for Access<br><b>BSS</b>     | Define the access VLAN ID for an access BSS                                                                                                    |  |  |
| <b>Security for Access</b><br><b>BSS</b> | Configure the security type and security key for an access BSS                                                                                                    |  |  |

*Table 10: Required information to setup wireless access network*

# **Sample Access Network Configuration**

In order to establish the wireless access network as figure 11, the radio 0 on each AIrMesh device is used to establish the mesh network, and the radio 1 of each AirMesh device is used to provide access service.

The required configuration for each AirMesh device on radio 0 to establish the mesh network is summaried as following:

| <b>Configuration</b>      | <b>AirMesh device</b><br>#1                 | <b>AirMesh device</b><br>#2               | <b>AirMesh device</b><br>#3               | <b>AirMesh device</b><br>#4               |
|---------------------------|---------------------------------------------|-------------------------------------------|-------------------------------------------|-------------------------------------------|
| <b>Host Name</b>          | Node-1                                      | Node-2                                    | Node-3                                    | Node-4                                    |
| Mesh-ID                   | MeshNetwork                                 | MeshNetwork                               | MeshNetwork                               | MeshNetwork                               |
| <b>Management IP</b>      | 192.168.11.1/24                             | 192.168.11.2/24                           | 192.168.11.3/24                           | 192.168.11.4/24                           |
| <b>Security Type</b>      | WPA2-PSK                                    | WPA2-PSK                                  | WPA2-PSK                                  | WPA2-PSK                                  |
| <b>Security Key</b>       | MeshNetworkKey                              | MeshNetworkKey                            | MeshNetworkKey                            | MeshNetworkKey                            |
| <b>Auto WDS Meshing</b>   | Radio 0: Enabled<br>Radio 1: Disabled       | Radio 0: Enabled<br>Radio 1: Disabled     | Radio 0: Enabled<br>Radio 1: Disabled     | Radio 0: Enabled<br>Radio 1: Disabled     |
| <b>Max Allowed Links</b>  | Radio 0: 2                                  | Radio 0:2                                 | Radio $0:2$                               | Radio 0:2                                 |
| <b>Preferred Link 0</b>   | To: Node-2<br>Using radio 0<br>Channel: 149 | To Node-1<br>Using Radio 0<br>Channel 149 | To Node-4<br>Using Radio 0<br>Channel 149 | To Node-3<br>Using Radio 0<br>Channel 149 |
| <b>Preferred Link 1</b>   | To Node-4<br>Using radio 0<br>Channel 149   | To Node-3<br>Using Radio 0<br>Channel 149 | To Node-2<br>Using Radio 0<br>Channel 149 | To Node-1<br>Using Radio 0<br>Channel 149 |
| <b>Ethernet 0 Mode</b>    | Gateway                                     | none                                      | none                                      | None                                      |
| <b>Ethernet 0 Site-ID</b> | 1                                           | No Set                                    | No set                                    | No Set                                    |

*Table 11: Required Configuration on Radio 0 to Establish the Mesh Network*

The required configuration for each AirMesh device on radio 1 to setup the wireless access network is summaried as followed.

*Table 12: Required Configuration on Radio 1 toConfigure Access BSS*

| <b>Configuration</b>         | <b>AirMesh device</b><br>#1 | <b>AirMesh device</b><br>#2 | <b>AirMesh device</b><br>#3 | <b>AirMesh device</b><br>#4 |
|------------------------------|-----------------------------|-----------------------------|-----------------------------|-----------------------------|
| <b>Host Name</b>             | Node-1                      | Node-2                      | Node-3                      | Node-4                      |
| Wireless mode for radio<br>1 | ng                          | ng                          | ng                          | Ng                          |
| <b>Channel for Radio 1</b>   | automatic                   | automatic                   | automatic                   | automatic                   |
| <b>Access BSS</b>            | Radio 1 BSS 0               | Radio 1 BSS 0               | Radio 1 BSS 0               | Radio 1 BSS 0               |
| <b>SSID for access BSS</b>   | <b>AccessNetwork</b>        | AccessNetwork               | AccessNetwork               | <b>AccessNetwork</b>        |

![](_page_19_Picture_285.jpeg)

In the wireless access network, the VPLM mode should be enabled on all nodes, which make the whole network like a layer2 virtual switch.

*Table 13: VPLM configuration*

| <b>Configuration</b> | <b>AirMesh device</b><br>#1 | <b>AirMesh device</b><br>#2 | AirMesh device<br>#3 | <b>AirMesh device</b><br>#4 |
|----------------------|-----------------------------|-----------------------------|----------------------|-----------------------------|
| <b>Host Name</b>     | Node-1                      | Node-2                      | Node-3               | Node-4                      |
| <b>VPLM</b>          | enable                      | enable                      | enable               | enable                      |

# **Configuring Auto WDS Meshing on Radio 0**

Firstly, you should establish the wireless mesh network among the four AirMesh devices.

To run the Auto WDS Meshing configuration on each AirMesh device:

- 1. Configure the Management IP address. For details, see "**Initial Setup through USB Console**" on page 1
- 2. Configure Hostname. For details, see "**Using WebUI to change Hostname**" on page 3.
- 3. Configure the Mesh-ID to "MeshNetwork". For details, see section "**Configuring Mesh-ID**" in chapter "**Configuring Point-to-Point Network**" on page 5.
- 4. Configure the mesh security with security type WPA2-PSK and security key "MeshNetworkKey".

For details, see section "**Configuring Mesh Security**" in chapter "**Configuring Point-to-Point Network**" on page 5.

5. Configure the preferred link for radio 0. You should create two preferred link indexed with 0 and 1 on each AirMesh device. The detailed configuration for preferred link 0 and 1 is shown in table 14.

| <b>Host Name</b> | <b>Preferred Link 0</b>                                                    | <b>Preferred Link 1</b>                                                    |  |
|------------------|----------------------------------------------------------------------------|----------------------------------------------------------------------------|--|
| Node-1           | Neighbor Host Name: Node-2<br>Preferred Radio: 0<br>Preferred Channel: 149 | Neighbor Host Name: Node-4<br>Preferred Radio: 0<br>Preferred Channel: 149 |  |
| Node-2           | Neighbor Host Name: Node-1<br>Preferred Radio: 0<br>Preferred Channel: 149 | Neighbor Host Name: Node-3<br>Preferred Radio: 0<br>Preferred Channel: 149 |  |
| Node-3           | Neighbor Host Name: Node-4                                                 | Neighbor Host Name: Node-2                                                 |  |

*Table 14: Preferred Link Configuration*

20 Copyright 2010 Aruba Networks

![](_page_20_Picture_265.jpeg)

For details, see section **"Configuring Preferred Link**" in chapter "**Configuring Point-to-Point Network**" on page 6.

6. Limit the max allowed links and enable auto wds meshing on radio 0, For each AirMesh device, configure the max allowed links to 2 on radio 0, and select "Enable AUTO WDS Meshing" on radio 0.

For details, see section "**Limiting the Max Allowed Links and Enable Auto WDS Meshing on Radio**" in chapter "**Configuring Point-to-Point Network**" on page 6.

7. Configure mode and Site-ID on Ethernet 0

You should configure the Mode and Site-ID on each AirMesh device according to table 15.

![](_page_20_Picture_266.jpeg)

![](_page_20_Picture_267.jpeg)

For details, see section "**configuring mode and Site-ID on Ethernet 0**" in chapter "**Building a Four Nodes Mesh Network**" on page 16.

### **Configuring Access BSS on Radio 1**

In order to provide wireless access service to clients, you should configure an access BSS on each AirMesh device with the same SSID.

### **Disable Auto WDS Meshing on Radio 1**

In factory default, the radio 1 is configured to enable auto WDS meshing. If you want to use the radio 1 to provide wireless access service, you should firstly disable the auto wds meshing on radio 1.

To disable auto wds meshing on radio 1:

- 1. Login to the WebUI, navigate to the **Wireless Settings** > **Radio** page.
- 2. Click the "Radio 1" link to navigate to the **Basic** tab page of radio configuration for radio 1.
- 3. Click the **Backhaul** tab to navigate to the **Backhaul** tab page of radio configuration for radio 1.
- 4. Select **Disable Auto WDS Meshing** checkbox.
- 5. Click the **Apply Changes** button at the bottom to disable auto wds meshing on radio 1.

### **Configuring the Wireless Mode/Channel on Radio 1**

In factory default, the radio 1 is working on wireless mode "802.11na 20MHz" and channel 36. In order to provide wireless access service, you should change the wireless mode to g or ng, and select a channel.

To configure the wireless mode/channel on radio 1:

- 1. Login to the WebUI, navigate to the **Wireless Settings** > **Radio** page.
- 2. Click the "Radio 1" link to navigate to the **Basic** tab page of radio configuration for radio 1.
- 3. Select "802.11ng 20Mhz" and "1(2.412HHz 20MHzBandwisth)" for Mode/Channel.
- 4. Click the **Apply Changes** button at the bottom to save the wireless mode/channel on radio 1.

### **Configuring Channel Policy on Radio 1**

When providing wireless access service to stations, the interference will affect the access performance. In order to get better access performance, you could configure the channel policy auto mode to enable the radio to select the best channel to work on.

To configure the wireless mode/channel on radio 1:

- 1. Login to the WebUI, navigate to the **Wireless Settings** > **Radio** page.
- 2. Click the "Radio 0" link to navigate to the **Basic** tab page of radio configuration for radio 1.
- 3. Click the **Advance** tab to navigate to the Advance tab page of radio configuration for radio 1.
- 4. In **Channel Policy** field, select" Auto" to enable automatic channel assignment.
- 5. Click the **Apply Changes** button at the bottom to enable automatic channel policy on radio 1.

### **Creating a New Access BSS on Radio 1 and Set SSID**

After the above steps, you have configured the radio specific settings for the access BSS. Next you should create a new access BSS on specific radio.

Each radio can support up to 16 access BSSes, which are identified by the BSS index 0 to 15. In the wireless access network of figure 11, a BSS 0 on radio 1 is created for each AirMesh device.

To create a BSS 0 on Radio 1:

- 1. Login to the WebUI, navigate to the **Wireless Settings** > **BSS** page.
- 2. Click the **Create New BSS** button to enter **create new BSS** page,
- 3. In the **BSS name** field, select Radio "1" BSS "0", click **Create New BSS** button to enter the **Basic** page of Configure BSS setting.
- 4. In the **SSID** text field, enter "AccessNetwork".
- 5. Click the **Apply Changes** button at the bottom to create the new BSS and set SSID.

### **Configuring Security for Access BSS**

Aruba AirMesh device supports a number of security types to secure access service, which include **Open WEP**, **Share WEP**, **WPA-PSK**, and **WPA2-PSK**.

As an example, you will be directed to use WPA2-PSK.

To configure the access BSS security:

- 1. Login to the WebUI, navigate to the **Wireless Settings** > **BSS** page.
- 2. Select "Radio 1 BSS 0" and click to enter the **Basic** tab page of configure BSS setting.
- 3. Click the **Security** tab to enter the **Security** tab page of Configure BSS setting, select "WPA2" for **Authentication Type** field.
- 4. Select the **PSK Key string** text field, and enter the key string "AccessNetworkKey"
- 5. Click the **Apply Changes** button at the bottom to save the new Security configuration.

![](_page_22_Picture_2.jpeg)

For WPA-PSK, the configuration is almost the same as WPA2-PSK. For Open-WEP and Share WEP, there need extra steps to add the pre-defined WEP keys. For detailed steps, see the "**Configuring BSS interface**" chapter in the *Aruba Mesh Router Web-based Configuration Guide*.

### **Configuring Access VLAN for BSS**

Setting access VLAN for BSS enables the BSS to work on the layer 2 VLAN mode. When VPLM is enabled on each AirMesh device, a virtual LAN over the mesh network will connect the access VLAN for the BSS to the wired network using layer 2 mode.

To configure access vlan 1 for access BSS Radio 1 BSS 0

- 1. Login to the WebUI, navigate to the **Wireless Settings** > **BSS** page.
- 2. Select "Radio 1 BSS 0" and click to enter the **Basic** tab page of configure BSS setting.
- 3. Click the **VLAN** tab to enter the **VLAN** tab page of Configure BSS setting, select the **access vlan** radio button, and enter "1" in the text field..
- 4. Click the **Apply Changes** button at the bottom to apply vlan configuration for the access BSS.

### **Enable VPLM mode**

The VPLM should be enabled on each AirMesh device, which will enable the whole wireless mesh network to provide a virtual LAN access to all the stations.

To check VPLM is enabled:

- 1. Login to the WebUI, navigate to the **Service Settings** > **VPLM** page.
- 2. Check if the **statu**s field is Enabled. If status is not enabled, select "Enabled".
- 3. Check if the **Allowed VLAN** is Auto, If Allow VLAN is not Auto, select "Auto" radio button.
- 4. If you have changed the configuration of VPLM, click the **Apply Changes** button at the bottom to apply new configurations.

### **Connect the Mesh Network to Wired Network**

Connect the Ethernet port 0 of Node-1 to the wired network.

#### **Validating the Wireless Access Network**

After you have followed the above steps to do configuration on each AirMesh device, you should save the configuration and reboot all nodes.

Next, you should do some works to verify the links, VPLM, network connectivity and wireless access

#### **Validating the mesh network links**

You can use the methods which are described in chapter "**Troubleshooting Point-to-Point Network**" on page 7 to check and troubleshoot all the links of wireless access network.

#### **Validating the VPLM Configuration**

You can check that the VPLM configuration on each node.

To verify the mesh configuration on a node:

- 1. Login to the WebUI, navigate to the **Troubleshooting** > **Tools** page.
- 2. In the **Basic** field, select "Running Configuration" from the dropdown list.
- 3. Click the **Execute** button on the right-side corresponding to the **Basic** field to get the running configuration of the node.
- 4. The running configuration will be got and displayed on the bottom of the page. In the running configuration, find VPLM part and verify the configuration as following:

*Figure 12: The VPLM configuration* 

![](_page_23_Picture_254.jpeg)

### **Validating the network connectivity**

You can use the WebUI to login each node and validate the network connectivity.

To validate the network connectivity

- 1. Login to the WebUI, navigate to the **Troubleshooting** > **Tools** page.
- 2. In the **Connectivity** field, select "Ping", and enter the management IP address of other MSR routers or the IP address of a station in the intranet or internet.
- 3. Click the **Execute** button on the right-side corresponding to the **Connectivity** field to check the connectivity to other nodes.

*Figure 13: validate network connectivity on node-1*

PING 192.168.11.2 (192.168.11.2) 56(84) bytes of data. 64 bytes from 192.168.11.2: icmp\_seq=1 ttl=64 time=5.89 ms 64 bytes from 192.168.11.2: icmp\_seq=2 ttl=64 time=1.38 ms 64 bytes from 192.168.11.2: icmp\_seq=3 ttl=64 time=20.8 ms 64 bytes from 192.168.11.2: icmp\_seq=4 ttl=64 time=0.912 ms --- 192.168.11.2 ping statistics --- 4 packets transmitted, 4 received, 0% packet loss, time 3004ms

rtt min/avg/max/mdev = 0.912/7.252/20.814/8.068 ms

#### **Validating the wireless access**

You can use the WebUI to login each node and validate the wireless access configuration. Then you can associate a wireless station with the access BSS to check whether the wireless station can successfully associate with the access BSS.

To validate the wireless access configuration:

- 1. Login to the WebUI, navigate to the **Troubleshooting** > **Tools** page.
- 2. In the **Basic** field, select "Running Configuration" from the dropdown list.
- 3. Click the **Execute** button on the right-side corresponding to the **Basic** field to get the running configuration of the node.

4. The running configuration will be got and displayed on the bottom of the page. In the running configuration, find BSS part and verify the configuration as following:

*Figure 14: Wireless Access Configuration*

```
interface dot11radio 1 
beacon-interval 100 
bss 0 
  access-list 
  authentication open key-management wpa2 
   encryption-mode-cipher aes-tkip 
   preauth 
   wpa-type psk ascii accessnetworkkey 
  ssid AccessNetwork 
  wmm 
channel-policy auto 
cts-protection disable 
wireless-mode ng channel 1
```
# **Configuring an AirMesh Device as a Client Device**

Aruba AirMesh devices can be used as a client device to connect to other standard 802.11 access network. Normally, an AirMesh device which is used as a client device works as a client bridge to allow other devices connected to its ethernet to the wireless access network.

In this section, you will use four AirMesh devices to build a hybrid wireless network, which include a mesh network, a wireless access network and a client device. The hybird wireless network is shown as following.

Figure 15: *Hybrid wireless network*

![](_page_25_Figure_0.jpeg)

Client Device

In this wireless network, three AirMesh devices are used to build the wireless mesh network and also provide access service. One radio of the three AirMesh devices is used to build mesh network, another radio is configured to work on access BSS with a pre-defined SSID. The fourth AirMesh device is used as a client device with a radio working on station mode to associate with the access network with the pre-defined SSID.

The information that is required for establish the mesh network and wireless access network is almost the same as required information which is described in table of chapter" Configuring an Access Network" on page 17. Additional information is required to setup the client access, the information is as following.

Table 16*: Required information to setup client device*

![](_page_25_Picture_128.jpeg)

![](_page_26_Picture_310.jpeg)

## **Sample Hybrid wireless Network Configuration**

In order to establish the wireless network as figure 15, the radio 0 on the first three AirMesh devices is used to establish the mesh network, and the radio 1 on the first three AirMesh devices is configured to work on access BSS. The radio 0 on the fourth AirMesh device is configured to work on the station mode and radio 1 of the fourth AirMesh device is unused and shut down.

The required configuration on the radio 0 of the first three AirMesh devices to establish the mesh network is summaried as following:

![](_page_26_Picture_311.jpeg)

Table 17: Required Information on Radio 0 to Establish the Mesh Network

The required information for the first three AirMesh devices to setup the wireless access network is aummaried as followed.

Table 18: sample configurations on radio 1 to configure access BSS

![](_page_26_Picture_312.jpeg)

![](_page_27_Picture_249.jpeg)

The required configuration on the fourth AirMesh device to configure a client device is summaried as following.

Table 19: Required information to Configure a Client Device on the Fourth AirMesh Device

![](_page_27_Picture_250.jpeg)

In this wireless network, you also need to enable the VPLM mode on the first three AirMesh devices and disable the VPLM mode on the fourth MSR router.

### Table 20: VPLM configuration

![](_page_27_Picture_251.jpeg)

### **Configuring Auto WDS Meshing on Radio 0**

Firstly, you should establish the wireless mesh network among the first three AirMesh devices. To run the Auto WDS Meshing configuration:

1. Configure the Management IP address.

For details, see **"Initial Setup through USB Console**" on page 1

2. Configure Hostname.

For details, see "Using WebUI to change Hostname" on page 3.

3. Configure the Mesh-ID to "MeshNetwork".

For details, see section "**Configuring Mesh-ID**" in chapter "**Configuring Point-to-Point Network**" on page 5.

4. Configure the mesh security with security type WPA2-PSK and security key "MeshNetworkKey".

For details, see section "**Configuring Mesh Security**" in chapter "**Configure Point-to-Point Network**" on page 5.

5. Configure the preferred link for radio 0. You should create two preferred link indexed with 0 and 1 on the first three AirMesh devices. The detailed configuration for preferred link 0 and preferred link 1 is shown in table 21.

![](_page_28_Picture_266.jpeg)

Table 21: *Preferred Link Configuration*

For details, see section "**Configuring Preferred Link**" in chapter "**Configuring Point-to-Point Network**" on page 6.

6. Limit the max allowed links and enable auto wds Meshing on Radio 0 for the first three AirMesh device, configure the max allowed links to 2 on radio 0, and select "Enable AUTO WDS Meshing" on radio 0.

For details, see section "**Limiting the Max Allowed Links and Enable Auto WDS Meshing on Radio**" in chapter "**Configuring Point-to-Point Network**" on page 6.

7. Configure mode and Site-ID on Ethernet 0

You should configure the Mode and Site-ID on each AirMesh device according to table 22. Table 22: Ethernet Mode and Site-ID configuration

![](_page_29_Picture_290.jpeg)

For details, see section "**configuring mode and Site-ID on Ethernet 0**" in chapter "**Building a Four Nodes Mesh Network**" on page 16.

## **Configuring Access BSS on Radio 1**

In this section, you will be directed to configure the access BSS on the first three AirMesh devices. With these AirMesh devices, the access BSS with the same SSID can provide a wide area wireless access service to stations.

To run the access BSS configuration:

1. Disable Auto WDS Meshing on Radio 1

For details, see "**Disable Auto WDS Meshing on radio 1**" in chapter "**Configuring an Access Network**" on page 21.

2. Configure the Wireless Mode/Channel on Radio 1

For details, see "**configuring the Wireless Mode/Channel on Radio 1**" in chapter "**Configuring an Access Network**" on page 22.

3. Configure Channel policy on Radio 1

For details, see "**Configuring Channel Policy on Radio 1**" in chapter "**Configuring an Access Network**" on page 22.

4. Create a New Access BSS on Radio 1 and Set SSID

For details, see "**Creating a New Access BSS on Radio 1 and Set SSID**" in chapter "**Configuring an Access Network**" on page 22.

5. Configure Security for Access BSS

For details, see "**Configuring Security for Access BSS**" in chapter "**Configuring an Access Network**" on page 22.

6. Configure VLAN for Access BSS

For details, see "**Configuring VLAN for Access BSS**" in chapter "**Configuring an Access Network**" on page 23.

7. Enable VPLM mode

For details, see "**Enable VPLM mode**" in chapter "**Configuring Wireless Access Network**" on page 23.

### **Configuring Client device on Node-4**

### **Shutting down Radio 1**

To shut down radio 1:

1. Login to the WebUI, navigate to the **Wireless Settings** > **Radio** page.

- 2. Click the "Radio 1" link to navigate to the **Basic** tab page of radio configuration for radio 1.
- 3. In the **Admin Status** field, select Down..
- 4. Click the **Apply Changes** button at the bottom to shut down radio 1.

### **Disable Auto WDS Meshing on Radio 0**

In factory default, all the radios are configured to enable auto WDS meshing. If you want to use the radio 0 to work on station mode, , you should firstly disable the auto WDS meshing on Radio 0.

To disable Auto WDS meshing on radio 0:

- 1. Login to the WebUI, navigate to the **Wireless Settings** > **Radio** page.
- 2. Click the "Radio 0" link to navigate to the **Basic** tab page of radio configuration for radio 0.
- 3. Click the **Backhaul** tab to navigate to the **Backhaul** tab page of radio configuration for radio 0.
- 4. Select **Disable Auto WDS Meshing** checkbox.
- 5. Click the **Apply Changes** button at the bottom to disable auto wds meshing on radio 0.

### **Deleting all Access BSS configuration on Radio 0**

Before you configure the client mode on radio 0, you should clean all BSS configuration on Radio  $\Omega$ 

To delete all the access BSS on Radio 0:

- 1. Login to the WebUI, navigate to the **Wireless Settings** > **BSS** page.
- 2. Click the checkbox before each BSS name to select all the created BSS
- 3. Click the **Delete Selected BSS** button to delete all created BSS.

### **Creating a New Client on Radio 0 and setting SSID**

To create a STA 0 on Radio 0:

- 1. Login to the WebUI, navigate to the **Wireless Settings** > Client Mode page.
- 2. Click the **Create** button to enter create client mode connection page,
- 3. In the **STA name** field, select Radio "0" STA "0", click **Create** button to enter the **Basic** page of Configure client mode connection.
- 4. In the **SSID** of AP text field, enter "AccessNetwork".
- 5. Click the **Apply Changes** button at the bottom to create the new BSS and set SSID.

### **Configuring Security for Client**

Aruba AirMesh device supports a number of security types to secure client, which include **Open WEP**, **Share WEP**, **WPA-PSK**, and **WPA2-PSK**.

As an example, you will be directed to use WPA2-PSK.

To configure the client security:

- 1. Login to the WebUI, navigate to the **Wireless Settings** > **Client Mode** page.
- 2. Select "Radio 0 STA 0" and click to enter the **Basic** tab page of configure client mode connection.
- 3. Click the **Security** tab to enter the **Security** tab page of Configure client mode connection, select "WPA2" for **Authentication Type** field.
- 4. Select the **PSK Key string** text field, and enter the key string "AccessNetworkKey"
- 5. Click the **Apply Changes** button at the bottom to save the new Security configuration.

![](_page_31_Picture_2.jpeg)

For WPA-PSK, the configuration is almost the same as WPA2-PSK. For Open-WEP and Share WEP, there need extra steps to add the pre-defined WEP keys. For detailed steps, see the "Configuring STA interface" chapter in the Aruba Mesh Router Web-based Configuration Guide.

### **Configuring VLAN for Client**

To configure access vlan 1 for client Radio 0 STA 0

- 1. Login to the WebUI, navigate to the **Wireless Settings** > **Client Mode** page.
- 2. Select "Radio 0 STA 0" and click to enter the **Basic** tab page of configure client mode connection.
- 3. Click the **VLAN** tab to enter the **VLAN** tab page of Configure client mode connection,, select the "Access vlan" radio button, and enter "1" in the text field..
- 4. Click the **Apply Changes** button at the bottom to apply vlan configuration for the client.

## **Configuring VLAN for Ethernet 0**

To configure access vlan 1 on Ethernet 0

- 1. Login to the WebUI, navigate to the **Wired Settings** > **Ethernet** page.
- 2. Select "Eth0" and click to enter the **Basic** tab page of configure Ethernet.
- 3. Click the **VLAN** tab to enter the **VLAN** tab page of Configure Ethernet, select the "Access vlan" radio button, and enter "1" in the text field..
- 4. Click the **Apply Changes** button at the bottom to apply vlan configuration for the client.

## **Disable VPLM mode**

When the MSR router running as a client device, you have configured it to work on the VLAN mode, and the VPLM mode should be disabled.

To disable VPLM:

- 1. Login to the WebUI, navigate to the **Service Settings** > **VPLM** page.
- 2. Check if the status field is "Disabled". If status is enabled, select "Disabled".
- 3. If you have changed the configuration of VPLM, click the **Apply Changes** button at the bottom to apply new configurations.

### **Connecting the Wireless Network to Wired Network**

Connect the Ethernet port 0 of Node-1 to the wired network.

### **Validating the Wireless Network**

After you have followed the above steps to do configuration on each AirMesh device, you should save the configuration and reboot all nodes.

Next, you should do some works to verify the links, VPLM, network connectivity, wireless access and client device.

You can refer "Validating the wireless access network" on chapter "Configuring an Access Network" on page 23 to do validate the links, VPLM network connectivity and wireless access network.

Next, you should do some works to verify the client device.

### **Validating the Client Device**

You can use the WebUI to login node-4 and validate the client configuration.

To validate the client device configuration:

- 1. Login to the WebUI, navigate to the **Troubleshooting** > **Tools** page.
- 2. In the **Basic** field, select "Running Configuration" from the dropdown list.
- 3. Click the **Execute** button on the right-side corresponding to the **Basic** field to get the running configuration of node-4.
- 4. The running configuration will be got and displayed on the bottom of the page. In the running configuration, find STA part and verify the configuration as following:

Figure 16 : Client configuration on Radio 0

interface dot11radio 0 beacon-interval 100 cts-protection disable sta 0 access-point ssid AccessNetwork authentication open key-management wpa2 wpa-type psk ascii accessnetworkkey switchport access vlan 1 wireless-mode na channel 36

You also need to check the radio status.

- 1. Login to the WebUI, navigate to the **Troubleshooting** > **Tools** page.
- 2. In the **Radio** field, select "Admin Status" and Radio "0" from the dropdown list.
- 3. Click the **Execute** button on the right-side corresponding to the **Radio** field to get the radio status of radio 0 of node-4.
- 4. The radio status will be got and displayed on the bottom of the page.

Figure 17: Radio status on node-4.

Distance: 0, Country or Regulatory Code: US Mac Address: 00:17:7b:2a:6c:58 Admin Status: up, Physical Status: up Configured HWmode: na, Configured Channel: 36 Operating HWmode: ng, Operating Channel: 4 Admission State: 1, Tx Power: 18dbm Radio Card Type: DNMA-92 Input Packets 11024922, Bytes 2374536165, Dropped 0, Multicast Packets 479 Input Errors 0, Fifo Error 0 Input Rate 138.37 Kbps Output Packets 579147, Bytes 40365334, Dropped 0 Output Errors 90960 Output Rate 0.00 Kbps COllisions 0 Up/Down Counter 0 station State: Associated SSID: AccessNetwork Access Point: 00:17:7b:2b:56:2f, RSSI: 84 Previous Access Point: 00:00:00:00:00:00 Security: open wpa2 Description: scanning threshold rssi 15 scanning interval 0 scanning hardware-mode ag channel-list 1,2,3,4,5,6,7,8,9,10,11,36,40,44,48,149,153,157,161,165

At the bottom parts, you will see the station status of this radio. You can check it.